# **LEGAL ONE** PERSONAS

## **¿Cómo cargo una persona jurídica?**

**LEGAL ONE GESTIÓN** permite registrar tanto personas físicas como jurídicas. La carga se encuentra diferenciada ya que se los campos a ingresar son distintos.

### En el caso de una persona jurídica, para su registro se debe ingresar a:

> Personas > Nueva persona jurídica

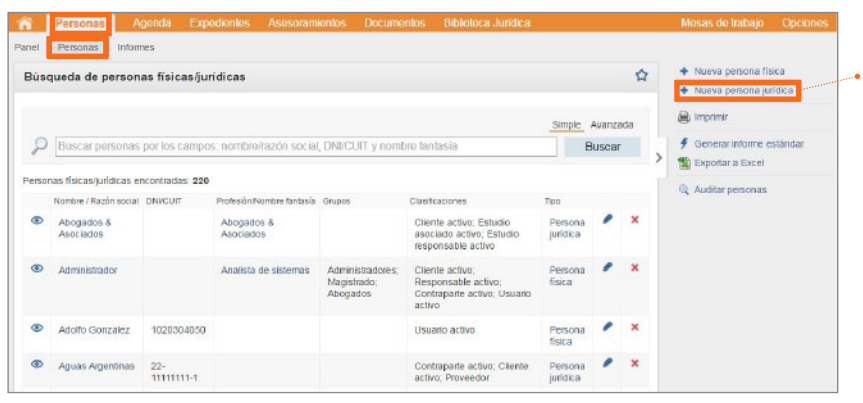

Luego de lo cual se presenta la pantalla de creación de nueva persona. Nota: los campos marcados con asterisco

rojo son obligatorios (**\***).

Nota: los campos que cuentan con el signo  $más + corresponden a tables, cuyos$ datos se pueden agregar al momento de registrar la persona jurídica. Nota: para eliminar un dato mal ingresado, hacer click sobre la equis roja (**x**)

### Creando nueva persona jurídica:

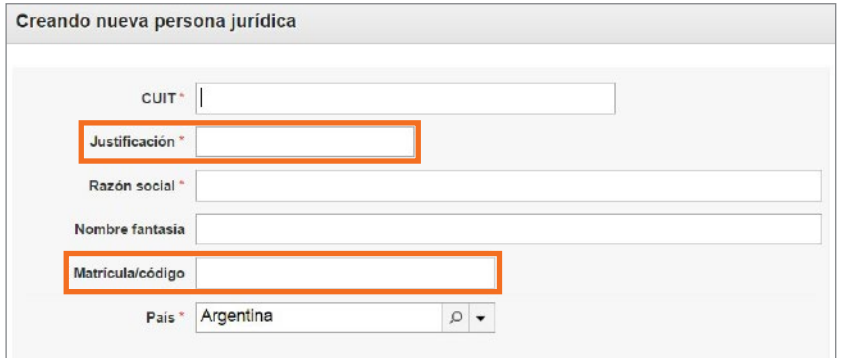

A continuación se detallan los campos que requieren aclaración:

• Justificación En el caso de no disponer del número de CUIT de la persona jurídica se debe informar el motivo por el que no se cuenta con el mismo. Es un campo de texto libre.

• Matrícula/código Permite informar el número de la matrícula o licencia profesional habilitante, cualquiera sea la profesión.

Finalizada la carga de los datos principales de la persona, se detallan las secciones adicionales que pueden ser ingresadas

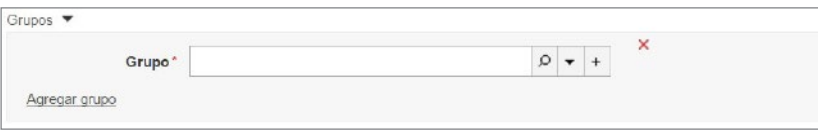

• Sección Grupos

Es una tabla de la aplicación que permite clasificar a las personas según el criterio que escoja el Estudio. Para ello se debe hacer *click* en "Agregar grupo".

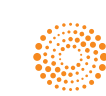

**LA LEY** 

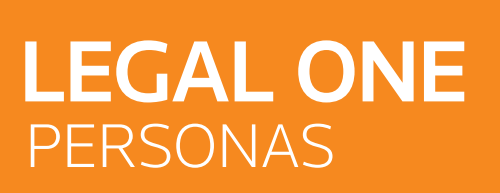

## **¿Cómo cargo una persona jurídica?** *(Continuación)*

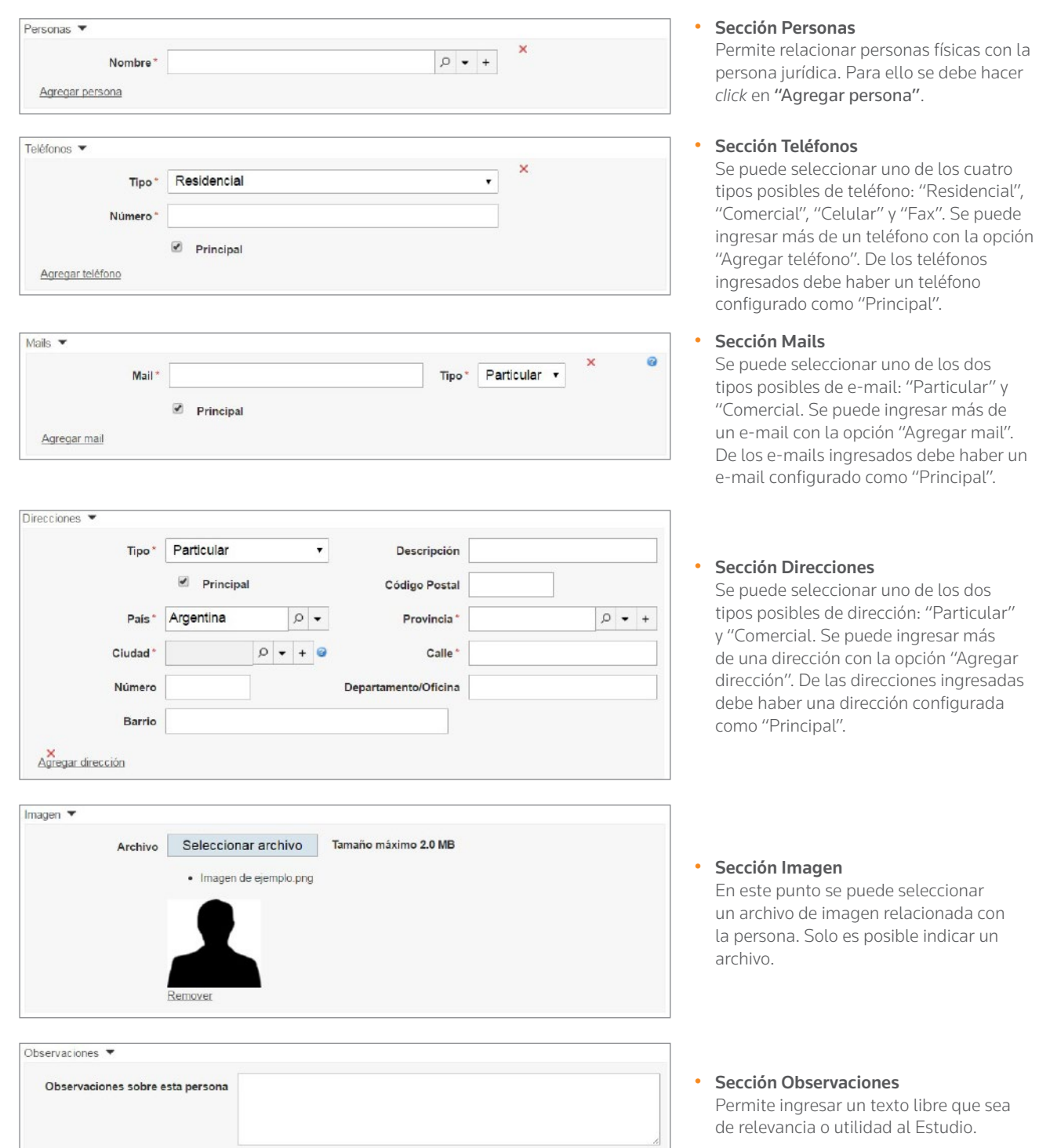

Ă

m

<u>ල</u>

 $\left[ \begin{matrix} 0 \end{matrix} \right]$ 

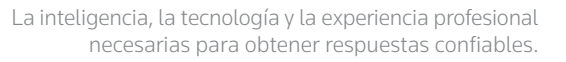

4

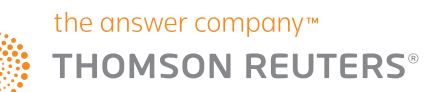

 $\overline{\Gamma}$ 

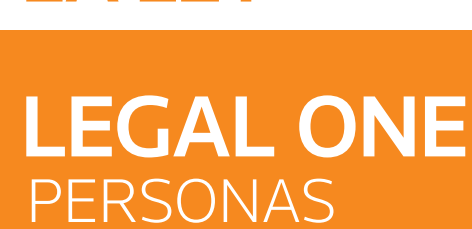

### **¿Cómo cargo una persona jurídica?** *(Continuación)*

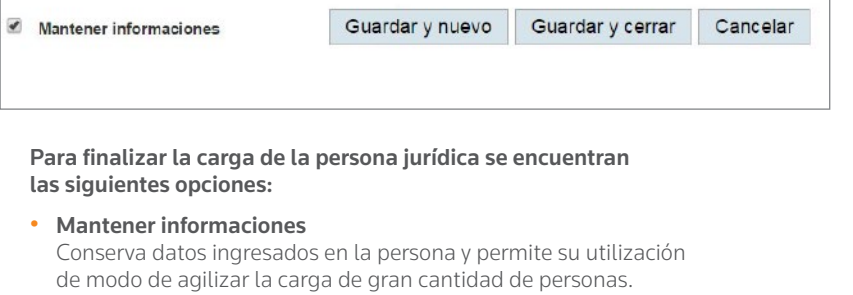

• Guardar y nuevo

Graba los datos y mantiene información de la persona recién ingresada.

- Guardar y Cerrar Graba los datos y regresa a la pantalla anterior.
- Cancelar Regresa a la pantalla anterior.

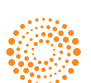

m